# Sistem Pengurusan Peperiksaan SKMM Perkhidmatan Amatur Radio

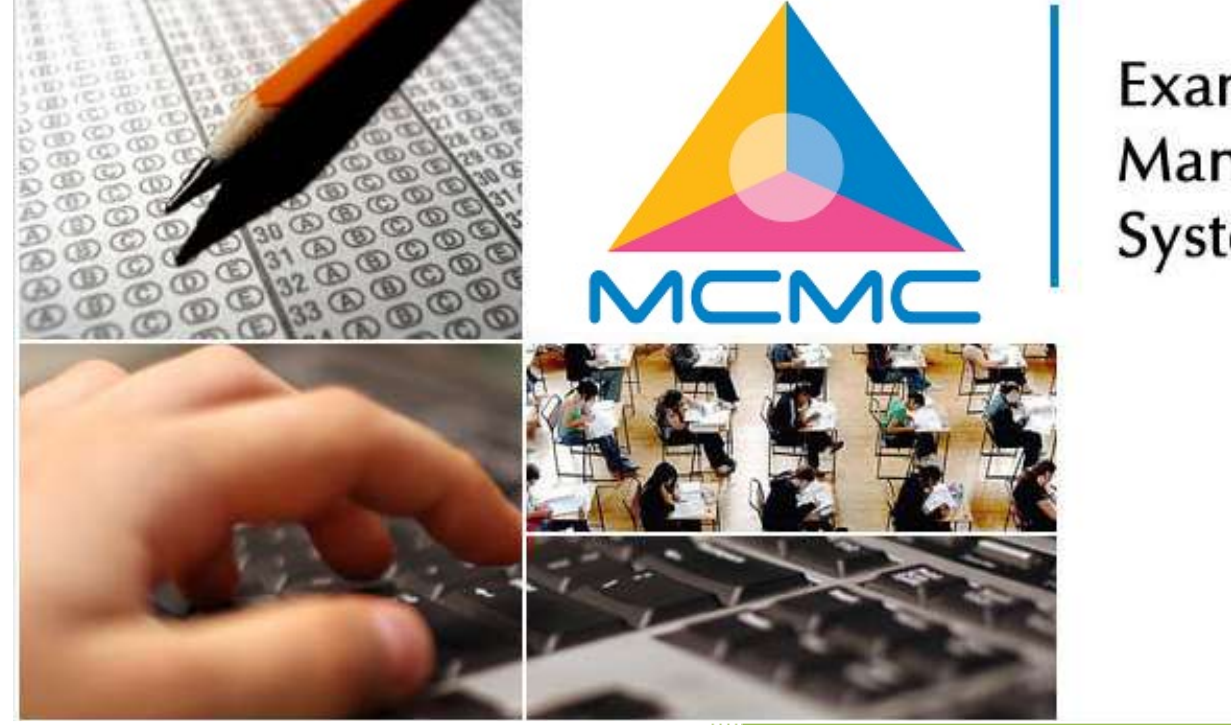

Examination Management System

## Panduan Pengguna

Versi 1.4 Hak Cipta Terpelihara

### Informasi Dokumen

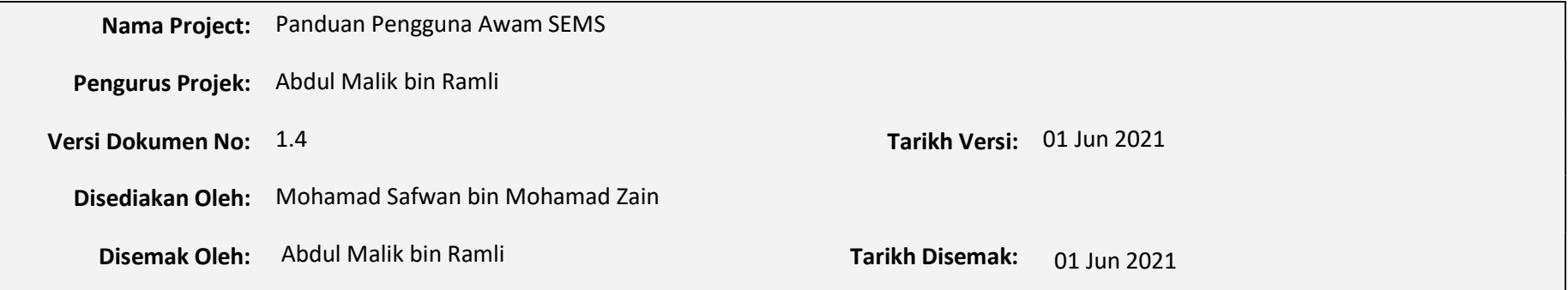

#### VERSION HISTORY

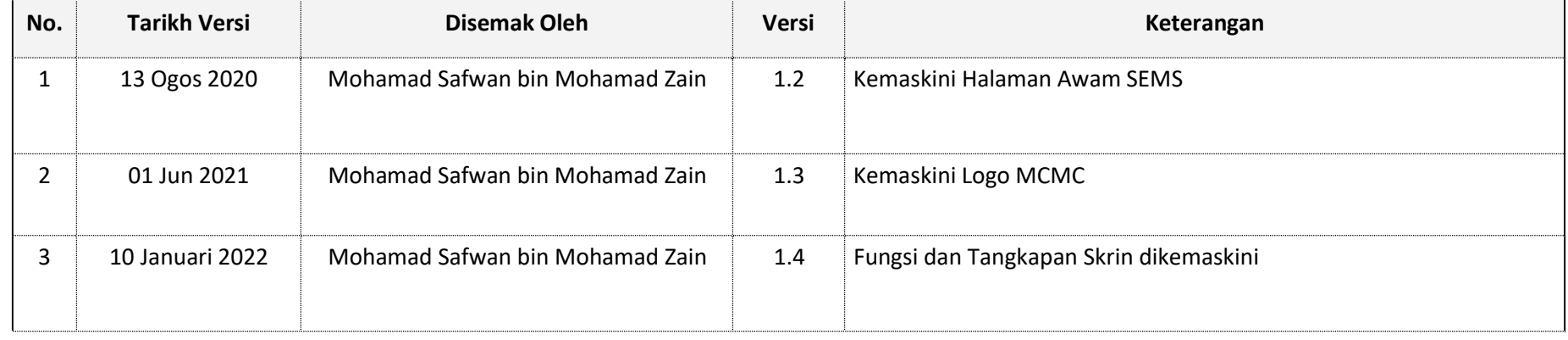

3

### **Isi Kandungan**

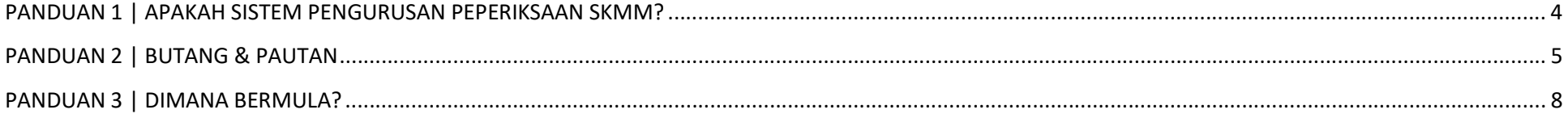

#### PANDUAN 1 | APAKAH SISTEM PENGURUSAN PEPERIKSAAN SKMM?

Sistem Pengurusan Peperiksaan SKMM (SEMS) ialah aplikasi web dalam talian yang membolehkan anda menghantar permohonan anda untuk peperiksaan Perkhidmatan Radio Amatur yang dikendalikan oleh SKMM iaitu Peperiksaan Radio Amatur (RAE), Peperiksaan Dalam Talian Radio Amatur (ORAE), Peperiksaan Kod Morse (CW) dan Peperiksaan Dalam Talian Kod Morse (OCW), dalam talian. Sistem ini juga menyediakan pelbagai fungsi termasuk Semakan Status Permohonan, Semakan Status Keputusan Peperiksaan dan fungsi berguna lain yang sesuai dengan keperluan anda dalam menguruskan proses permohonan anda dengan mudah.

Sistem Pengurusan Peperiksaan (SEMS) SKMM boleh diakses pada www.sems.mcmc.gov.my

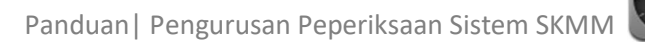

**SEMAK STATUS** 

TARIK DIRI

#### PANDUAN 2 | BUTANG & PAUTAN

1

**UTAMA** 

MAKLUMAT PEPERIKSAAN

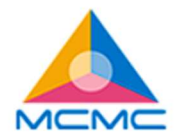

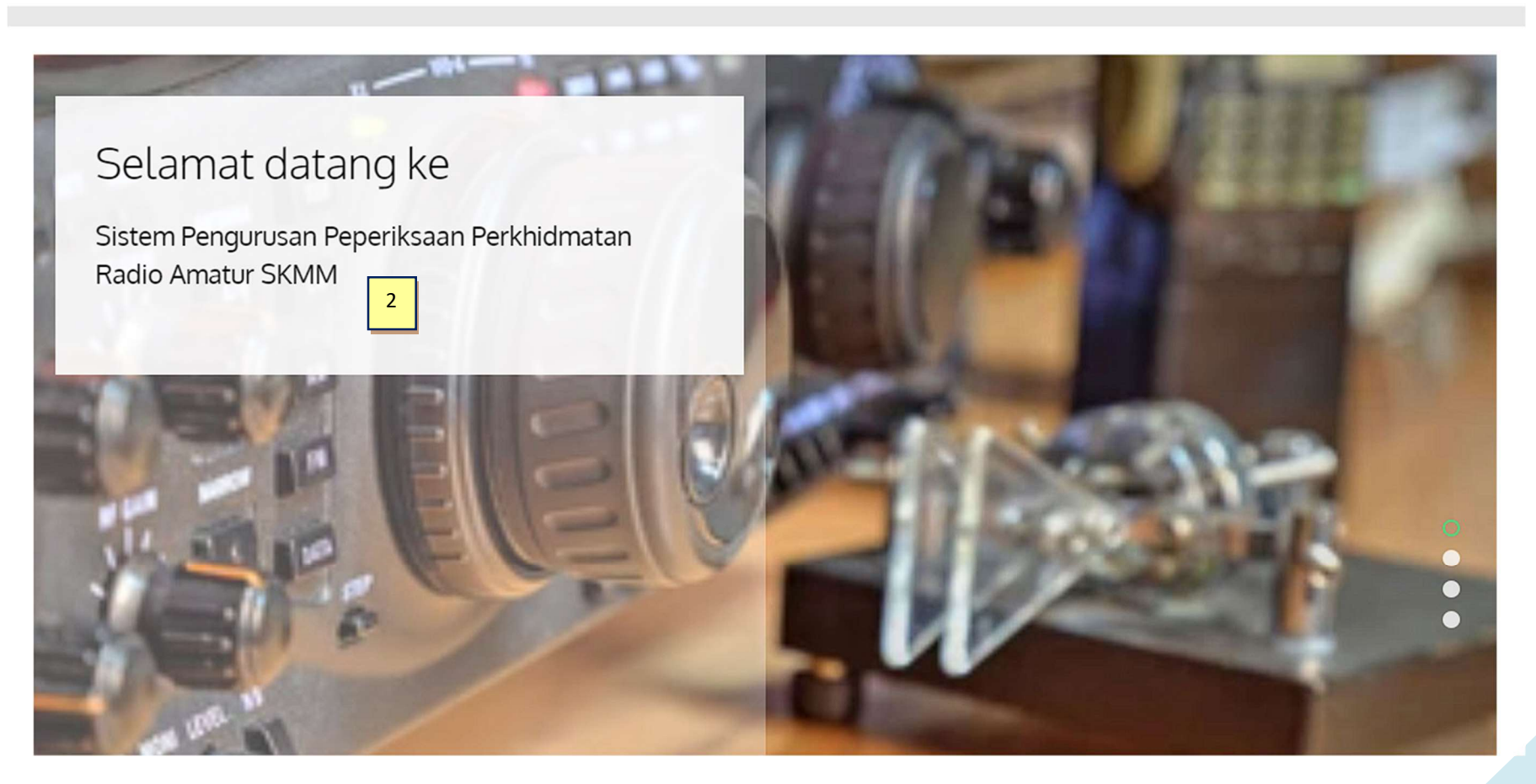

**BELI BAUCER** 

PERMOHONAN PEPERIKSAAN

1. Menu Utama

2. Sepanduk Gambar untuk Maklumat

#### Panduan | Pengurusan Peperiksaan Sistem SKMI

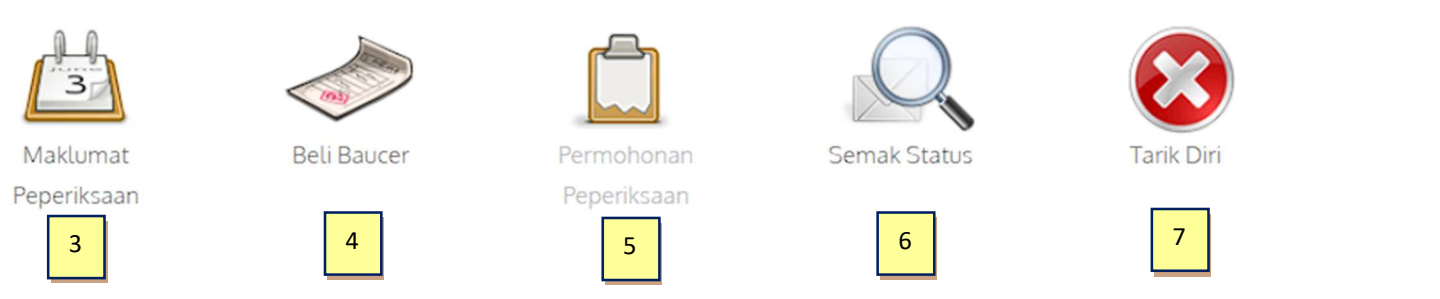

#### Bagaimana untuk Memohon Menduduki Peperiksaan?

- 1. Sila semak peperiksaan yang ditawarkan pada ikon atau menu Maklumat Peperiksaan.
- 2. Sekiranya terdapat peperiksaan yang ingin dimohon, klik pada ikon/menu Permohonan Peperiksaan.
- 3. Setelah pembelian baucer berjaya dan anda telah menerima nombor baucer, sila daftarkan maklumat peperiksaaan anda dengan klik pada ikon /menu Permohonan Peperiksaan dan isi maklumat yang diperlukan.
- 4. Anda boleh menyemak status permohonan peperiksaan anda ataupun keputusan peperiksaan anda dengan klik pada ikon atau menu Semak Status.
- 5. Untuk membatalkan permohonan peperiksaan, klik pada ikon / menu Tarik Diri.

#### **TENTANG SEMS**

Sistem Pengurusan Peperiksaan SKMM (SEMS) adalah sebuah aplikasi web dalam talian yang membolehkan anda untuk mengemukakan permohonan anda bagi peperiksaan Perkhidmatan Radio Amatur yang dijalankan oleh SKMM iaitu Peperiksaan Radio Amatur (RAE) dan Peperiksaan Kod Morse (CW), dalam talian.

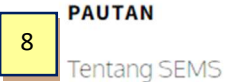

Soalan Lazim

Hubungi Kami

Panduan Pengguna

**MAKLUMAT HUBUNGAN** 

Telefon: 03-8688 8000 Emel: sems.admin@mcmc.gov.my

Utama | Bahasa: 圖圖 9

Hakcipta Terpelihara 2022 © SKMM

- 3. Ingin mengetahui maklumat terkini peperiksaan semasa yang ada? Dapatkan di sini.
- 4. Perlu memohon peperiksaan dalam talian? Beli baucar peperiksaan anda melalui sistem pembayaran dalam talian kami.
- 5. RAE, CW, ORAE atau OCW? Mohon dan serahkan permohonan anda di sini, dalam talian. Jadilah tanpa kertas, jadilah hijau.
- 6. Perlu menyemak status permohonan anda atau pun status keputusan peperiksaan anda? Semak status peperiksaan anda di sini.
- 7. Ingin berfikir dua kali? Tarik balik permohonan peperiksaan anda hanya dalam satu saat!
- 8. Pilihan bahasa halaman
- 9. Pautan pantas

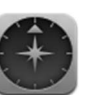

#### PANDUAN 3 | DIMANA BERMULA?

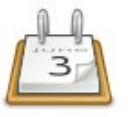

#### Maklumat Peperiksaan

Di sini, anda akan dapat melihat sebarang peperiksaan yang tersedia yang sedang aktif untuk permohonan dalam mod senarai

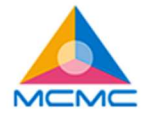

UTAMA MAKLUMAT PEPERIKSAAN BELI BAUCER PERMOHONAN PEPERIKSAAN SEMAK STATUS TARIK DIRI

#### Maklumat Peperiksaan

Calendar List

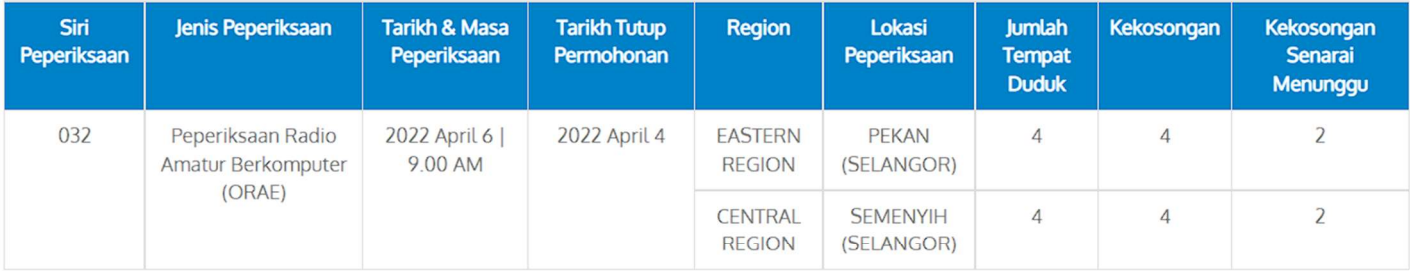

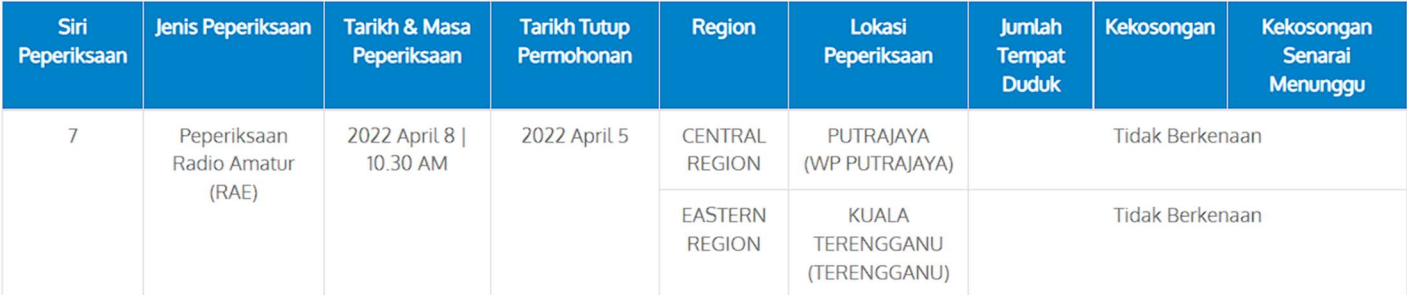

\*Senarai Menunggu - Sekiranya terdapat permohonan calon yang ditolak ataupun terdapat calon yang menarik diri, calon pada senarai menunggu akan dimasukkan ke dalam senarai calon yang mendaftar bergantung kepada bilangan kekosongan.

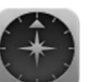

Di sini, anda akan dapat melihat sebarang peperiksaan yang tersedia yang sedang aktif untuk permohonan dalam mod kalendar

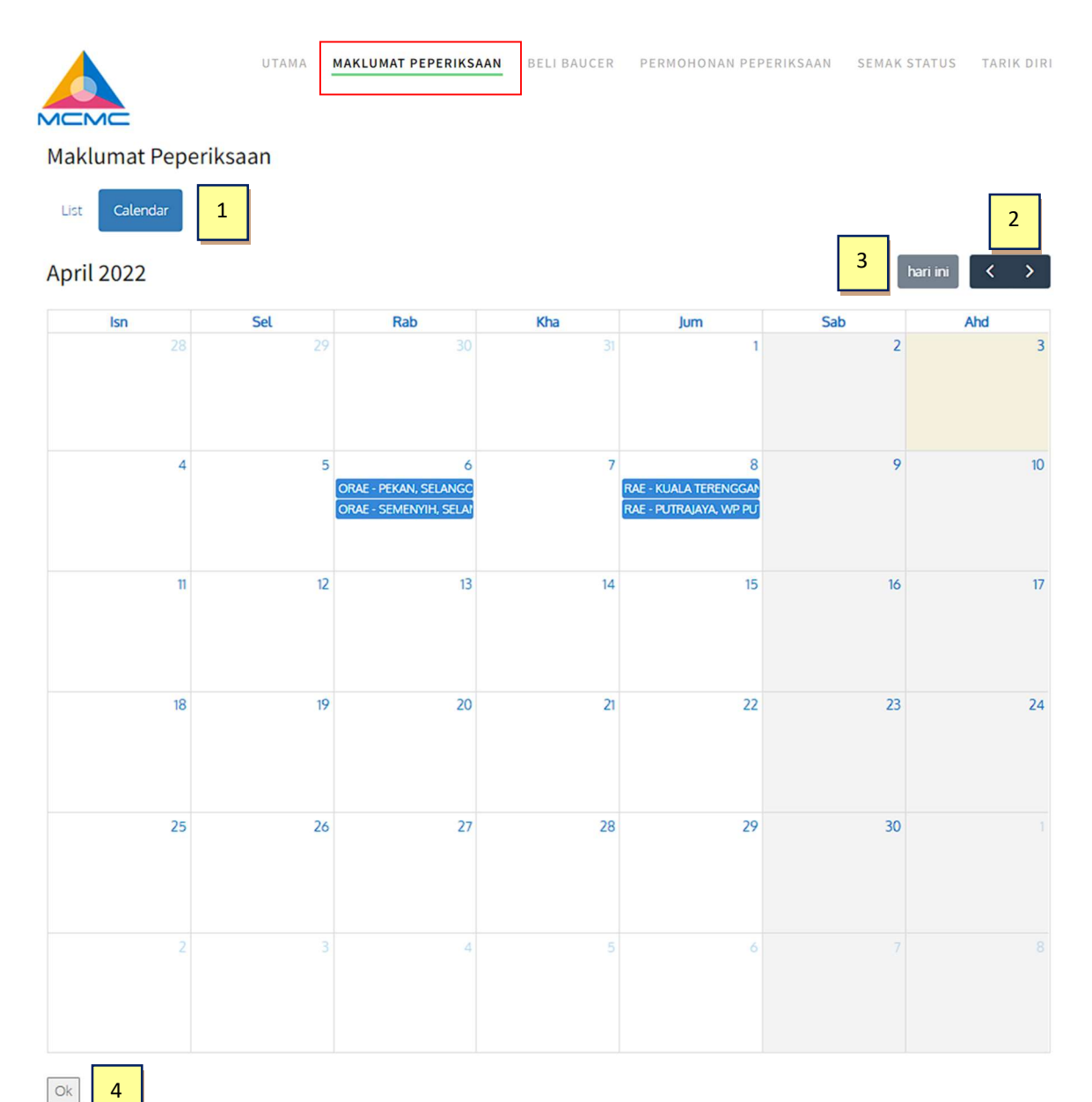

- 1. Pilih untuk memilih Kalendar atau Jenis paparan senarai
- 2. Perlu menyemak bulan sebelumnya? Klik pada butang < atau > untuk Bulan Seterusnya.
- 3. Klik hari ini untuk melompat pantas ke tarikh semasa.
- 4. Klik butang OK untuk mengubah hala kembali ke halaman Utama.

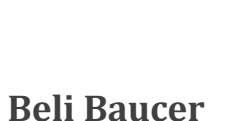

#### Anda akan dialihkan ke Halaman E-pembayaran SKMM:

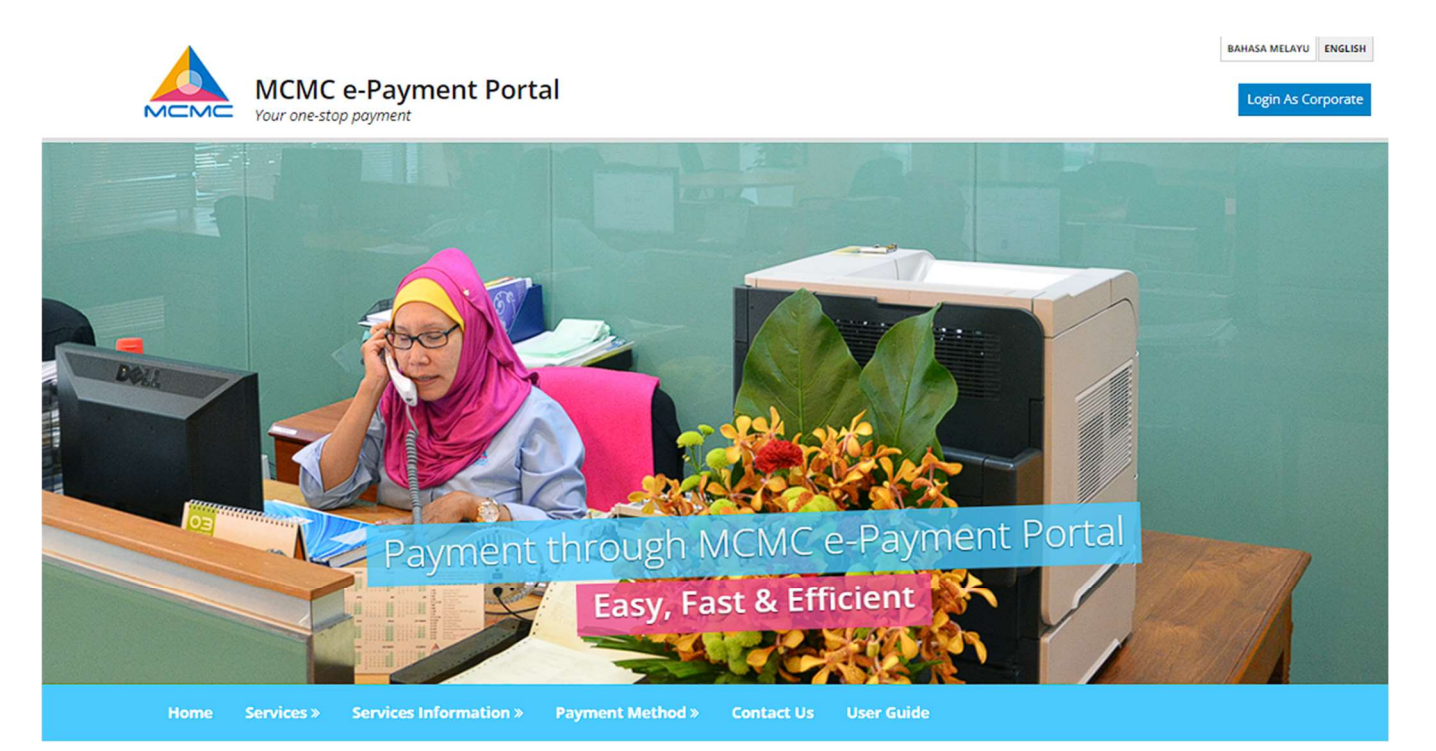

#### $\rightarrow$ Services

SKMM e-Payment is a facility enabling online payment to SKMM through FPX and Credit Cards.

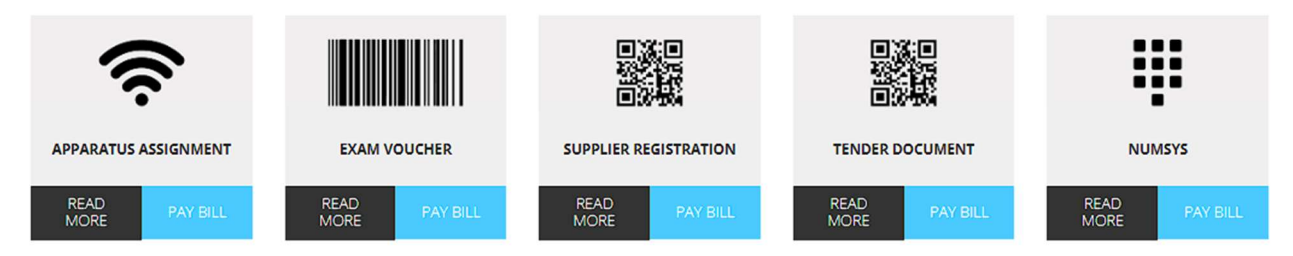

BAHASA MELAYU ENGLISH

**Daftar Masuk** 

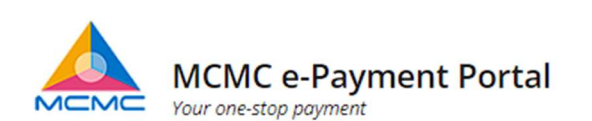

**Perkhidmatan** » **Maklumat Perkhidmatan » Kaedah Pembayaran »** Hubungi Kami **Manual Pengguna Laman Utama** 

## **Baucer Peperiksaan**

#### SYARAT-SYARAT PERMOHONAN (Atas Talian) BAGI MENDUDUKI PERPERIKSAAN RADIO AMATUR (RAE) & PEPERIKSAAN KOD MORSE (CW)

1. Permohonan mestilah memenuhi kriteria berikut:-

- o Bagi permohonan peperiksaan Radio Amatur (RAE), pemohon mestilah berumur 14 tahun ke atas pada hari peperiksaan tersebut dilangsungkan; dan
- · Warganegara Malaysia, Permaustatin Tetap atau warganegara asing dari negara yang memiliki aturan kesalingan (reciprocity arrangement) dengan Malaysia. Senarai Negara
- · Bagi permohonan Ujian Kod Morse, pemohon mestilah berumur 18 tahun ke atas pada hari peperiksaan tersebut dilangsungkan; dan
- · Memiliki Penguntukan Radas Stesen Amatur Kelas B (9W) yang sah untuk tempoh sekurang-kurangnya satu tahun pada hari ujian tersebut dilangsungkan.
- 2. Bayaran Yuran Peperiksaan termasuk yuran pemprosesan ialah RM50.00 dan hanya boleh dijelaskan melalui penggunaan 'Baucer Peperiksaan MCMC' yang boleh dibeli melalui sistem e-payment MCMC.
- 3. Baucer hanya sah digunakan dalam tempoh sahlakunya sahaja untuk permohonan menduduki Peperiksaan anjuran MCMC oleh penama yang tertera pada baucer tersebut. Pastikan anda adalah orang yang layak untuk menduduki ujian tersebut sebelum membeli baucer ini kerana baucer ini tidak boleh ditukar milik atau dikembalikan semula untuk tebus tunai.
- 4. MCMC berhak menentukan tarikh, masa dan tempat peperiksaan muktamad bagi setiap calon.

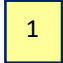

□ Saya bersetuju dengan terma dan syarat-syarat yang telah dinyatakan diatas

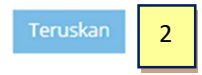

- 1. Klik pada kotak pilihan untuk bersetuju dengan Terma & Syarat
- 2. Klik butang TERUSKAN

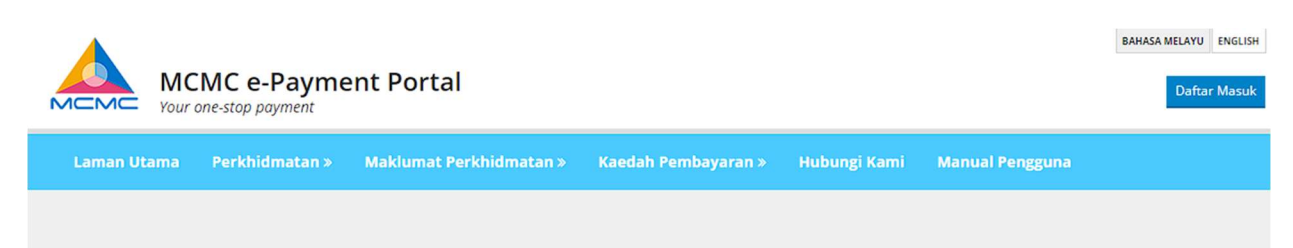

#### **Baucer Peperiksaan**

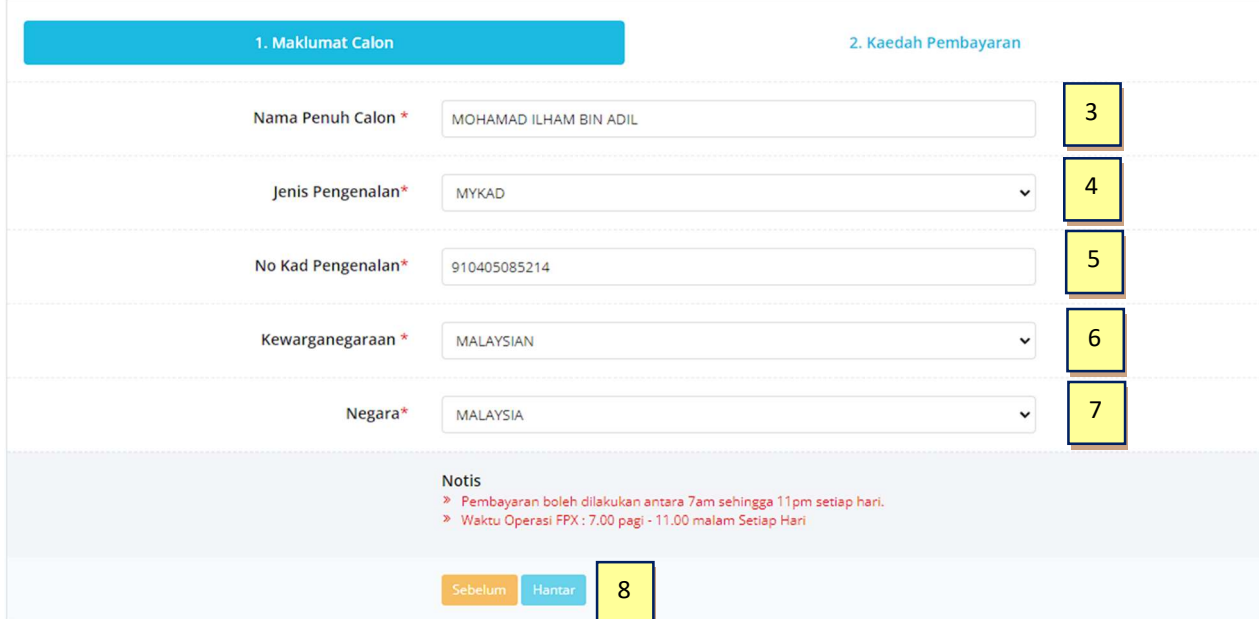

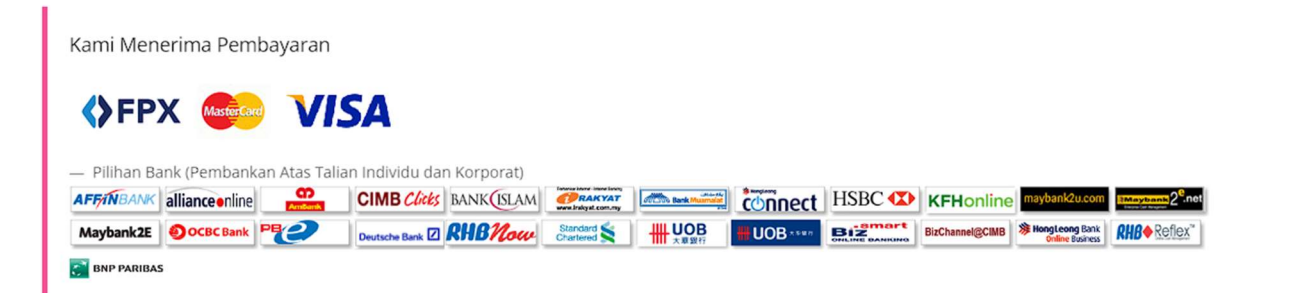

- 3. Isikan nama penuh
- 4. Pilih Jenis Kad MYKAD/PASPORT/KAD KUASA
- 5. Isi No Kad berdasarkan Jenis Kad yang Dipilih
- 6. Pilih Kewarganegaraan
- 7. Pilih Negara
- 8. Klik butang HANTAR

Anda akan dialihkan ke halaman pengesahan. Di sini, anda perlu memilih pilihan pembayaran anda:

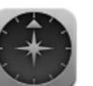

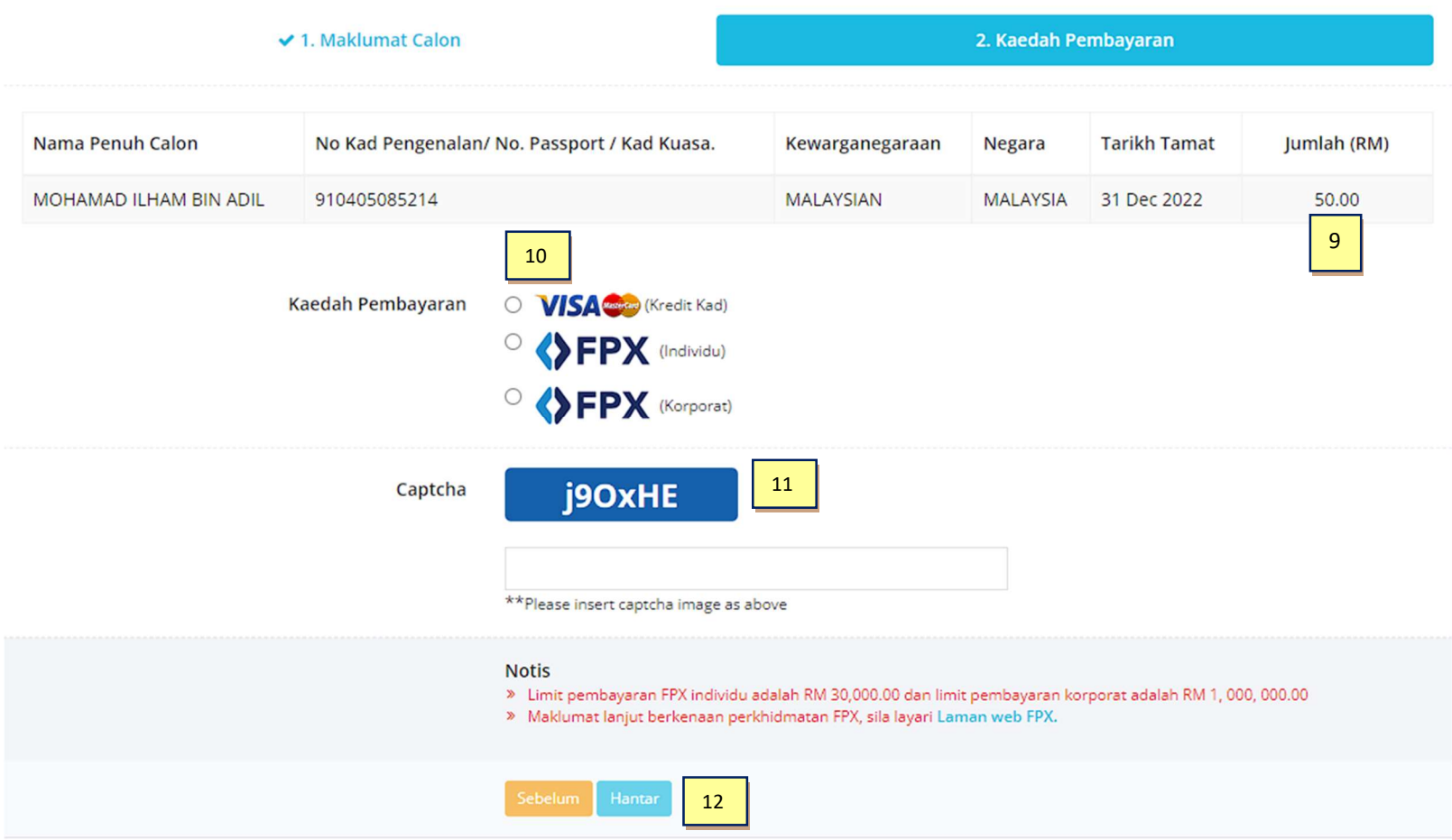

- 9. Semak butiran yang telah dimasukkan
- 10. Pilih pilihan Pembayaran (Kad Kredit atau FPX)
- 11. Masukkan Captcha
- 12. Klik butang Hantar
- \*\* Nota: Teruskan proses pembayaran sehingga baucar anda berjaya diterima

Selepas berjaya/selesai transaksi pembayaran dalam talian anda, anda akan dapat melihat maklumat transaksi anda dan mencetak baucar anda:

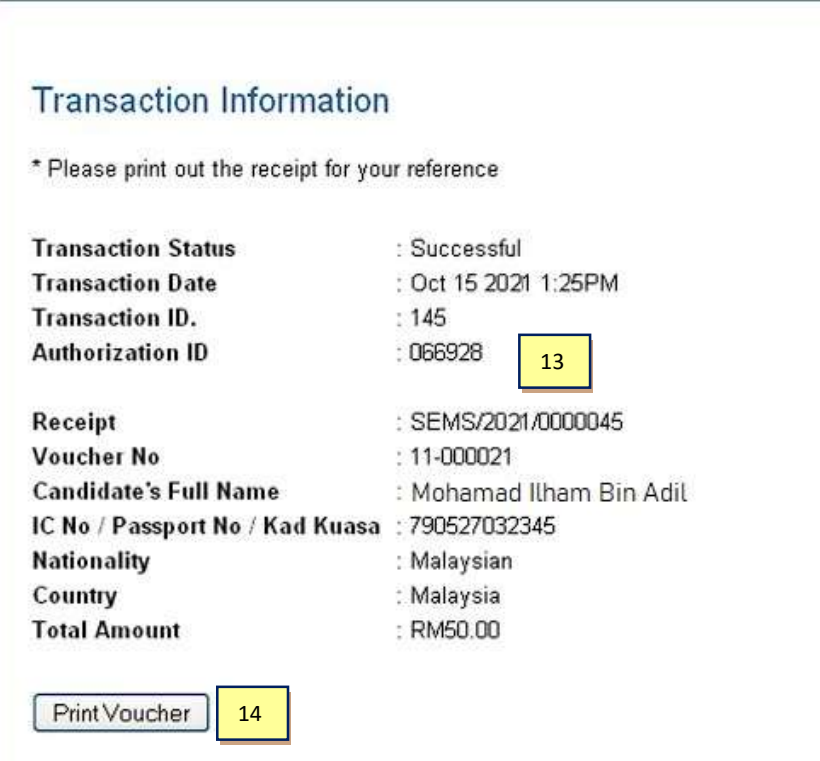

13. Semak butiran transaksi anda

14. Klik Cetak Baucar untuk mencetak baucar peperiksaan anda

 $\ddot{*}$ 

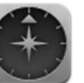

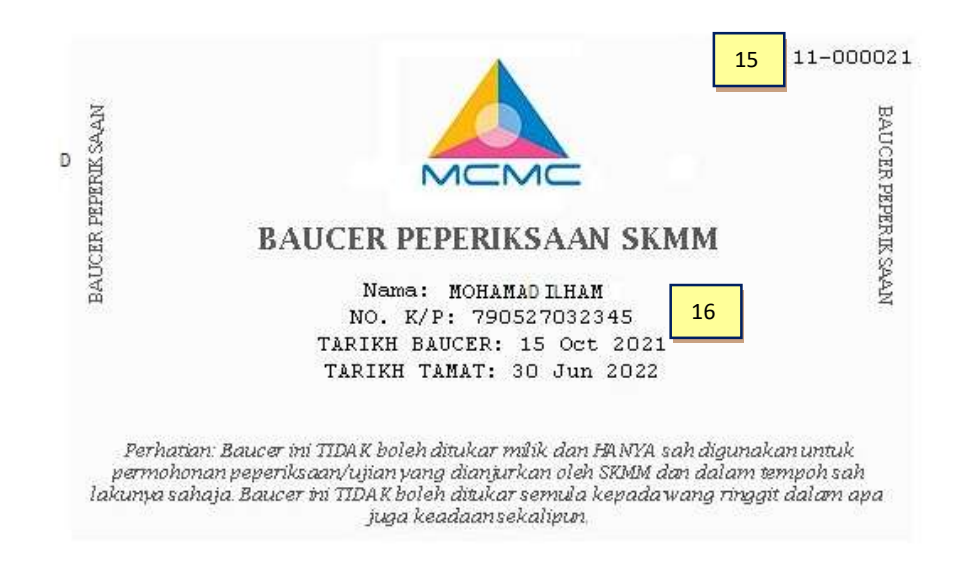

- 15. Baucar Peperiksaan No
- 16. Butiran Baucar Peperiksaan.

\*\* Catatan:

- i. Anda hanya boleh membeli satu (1) baucar pada satu masa. Anda boleh membeli baucar lain jika anda telah menggunakan baucar sedia ada untuk peperiksaan.
- ii. Baucar anda sah sehingga 1 tahun. Anda boleh merujuk jadual di bawah untuk menentukan tempoh sah baucar anda.

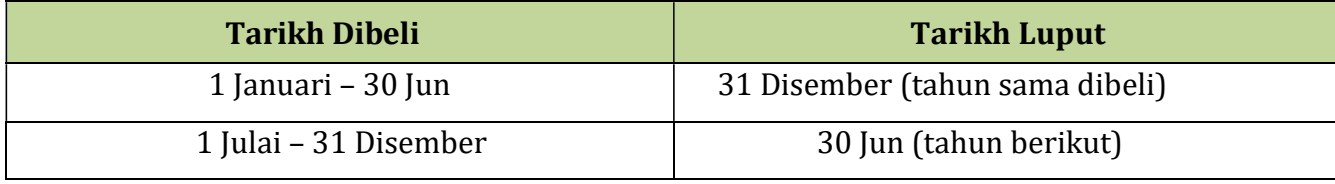

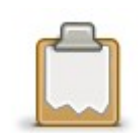

#### Permohonan Peperiksaan

Terdapat 2 jenis peperiksaan iaitu peperiksaan manual (RAE dan CW) dan Peperiksaan Dalam Talian (ORAE dan OCW. Untuk memohon peperiksaan manual, anda perlu mengikuti langkah berikut:

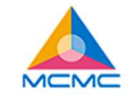

UTAMA MAKLUMAT PEPERIKSAAN BELIBAUCER PERMOHONAN PEPERIKSAAN SEMAK-STATUS TARIK-DIRI Permohonan Peperiksaan

Langkah 1: Pilih peperiksaan yang tersedia

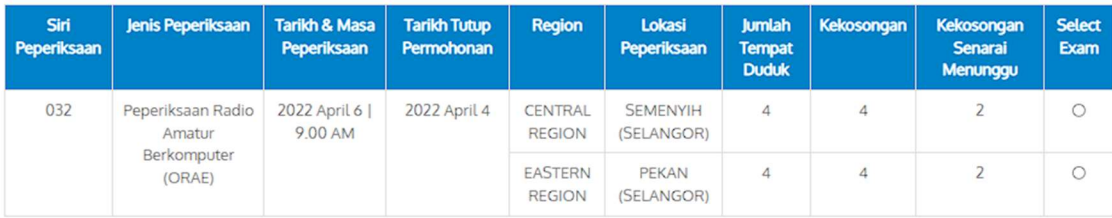

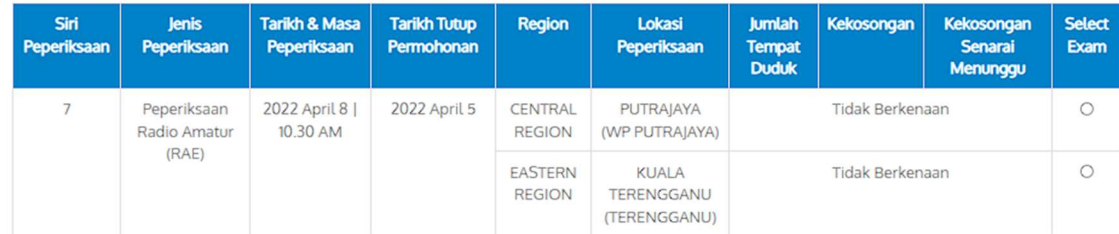

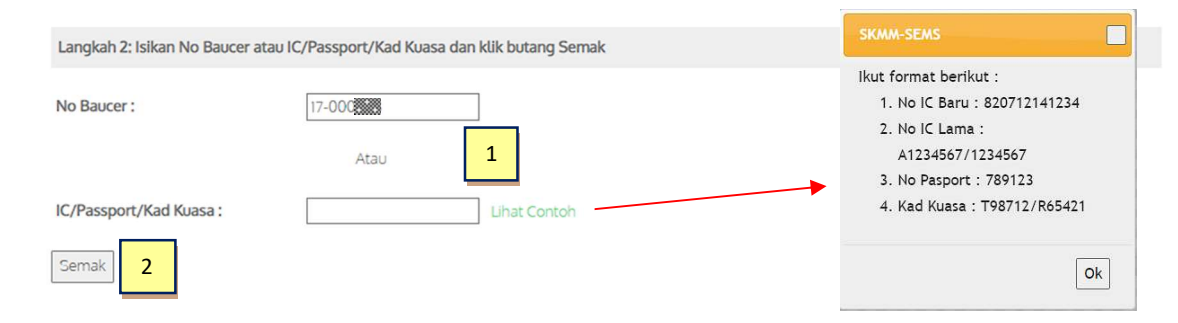

- 1. Masukkan No Baucar atau Masukkan No IC/Pasport/Kad Kuasa anda (Gunakan pilihan ini jika anda kehilangan slip baucar anda)
- 2. Klik butang SEMAK untuk menyemak status
- \*\* Nota: Anda tidak akan boleh memohon peperiksaan jika,
- i. No Baucar anda tidak sah atau;
- ii. Anda telah pun mendaftar untuk peperiksaan

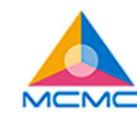

UTAMA MAKLUMAT PEPERIKSAAN BELI BAUCER PERMOHONAN PEPERIKSAAN SEMAK STATUS TARIK DIRI

#### Permohonan Peperiksaan

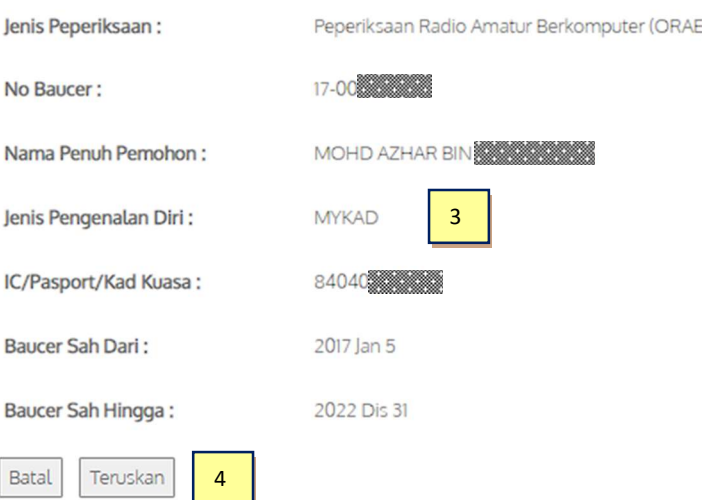

- 3. Semak butang butiran maklumat baucar anda
- 4. Klik TERUSKAN untuk meneruskan permohonan anda atau BATAL untuk kembali ke halaman sebelumnya

#### Borang Permohonan Peperiksaan Untuk Peperiksaan Radio Amatur Berkomputer (ORAE)

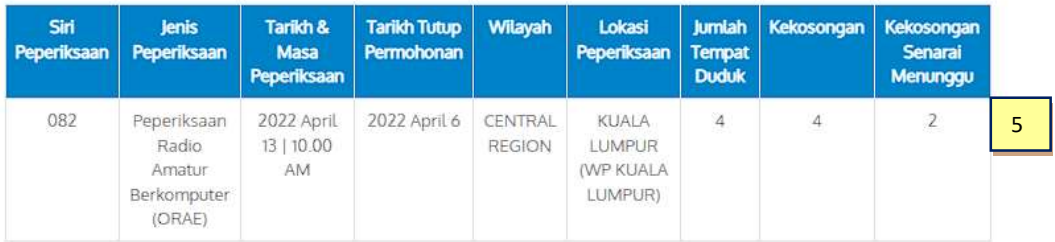

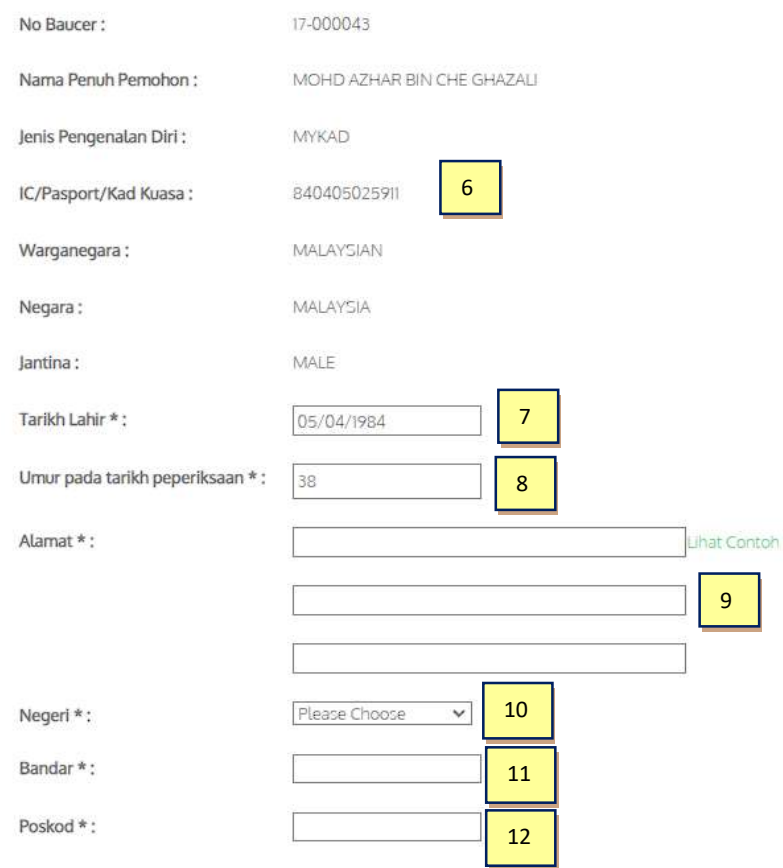

 $\tilde{+}$ 

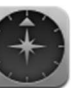

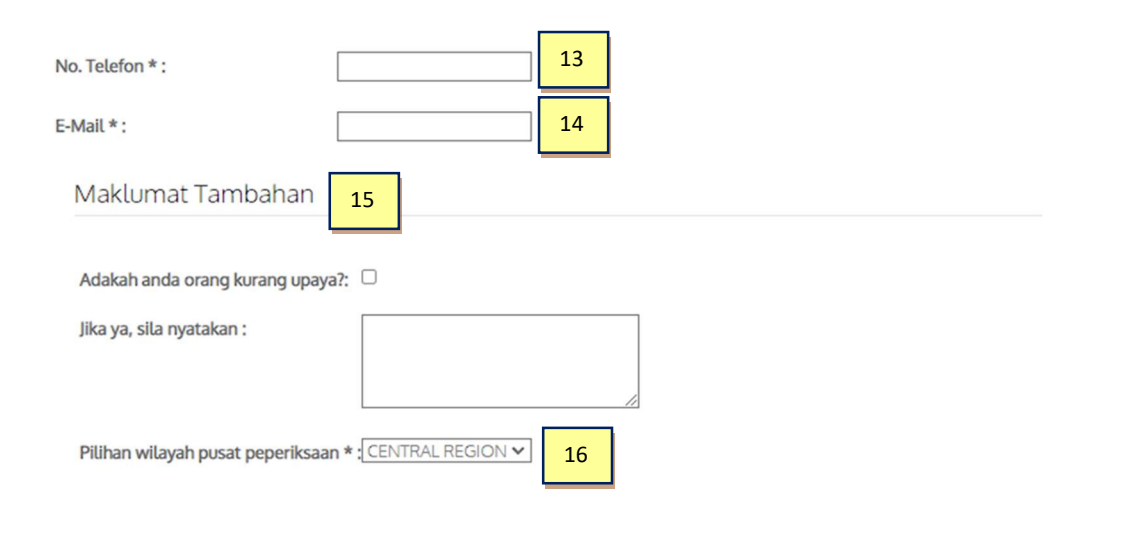

17 ODI sini saya mengakui bahawa maklumat yang diberikan di atas adalah lengkap dan betul. Saya juga mengakui bahawa saya telah nembaca, memahami dan bersetuju dengan terma dan syarat yang dinyatakan dalam permohonan ini

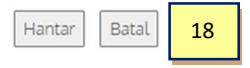

- 5. Maklumat Peperiksaan
- 6. Maklumat Pemohon
- 7. Pilih Tarikh Lahir
- 8. Umur pada Tarikh Peperiksaan akan diisi secara automatik dari Tarikh Lahir yang dimasukkan
- 9. Masukkan Alamat surat-menyurat anda
- 10. Pilih Negeri
- 11. Masuk ke Bandar
- 12. Masukkan Poskod
- 13. Masukkan No Telefon
- 14. Masukkan Alamat E-mel
- 15. Masukkan sebarang Maklumat Tambahan, jika ada
- 16. Pilih Pusat Peperiksaan Pilihan anda (Wilayah)
- 17. Klik pada kotak pilihan untuk bersetuju dengan Terma & Syarat
- 18. Klik pada butang HANTAR untuk meneruskan atau butang BATAL untuk kembali ke laman utama SEMS

\*\* Nota: Jika semua maklumat anda memenuhi kriteria untuk peperiksaan terpilih yang anda mohon, anda akan dapat meneruskan permohonan anda. Sila baca dan fahami dengan teliti Peraturan & Peraturan untuk setiap peperiksaan

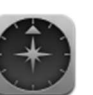

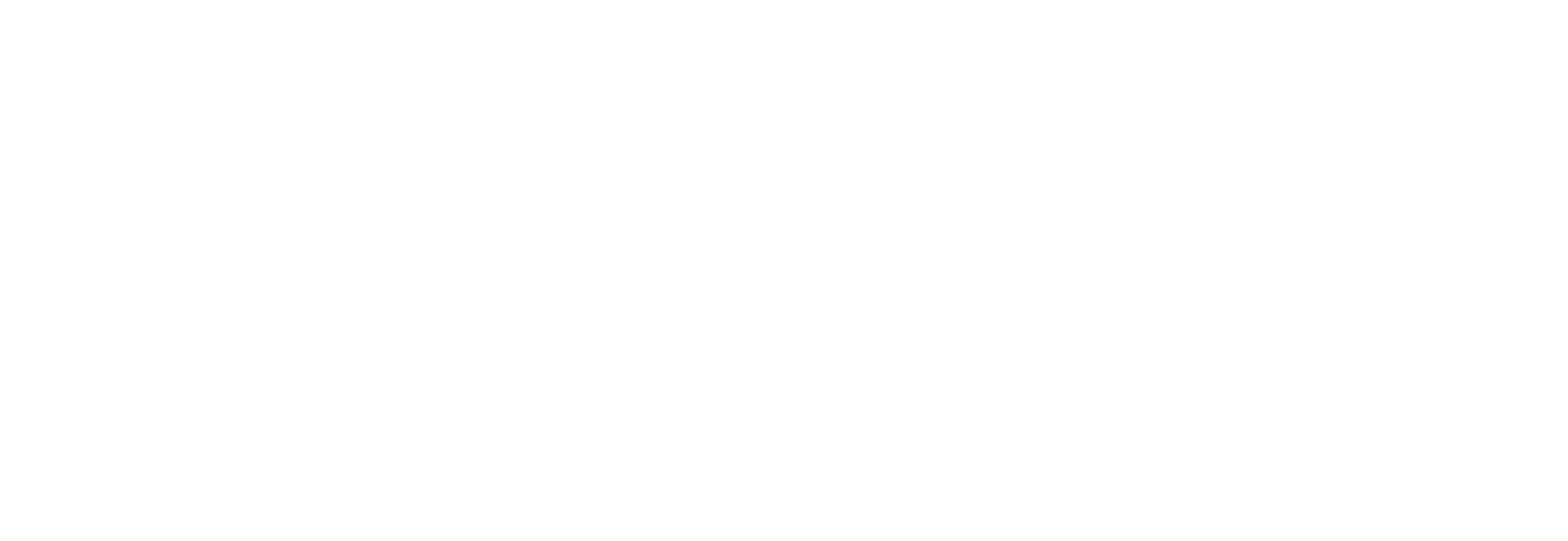

- 19. Untuk Permohonan yang berjaya, anda akan dipaparkan No Permohonan anda
- 20. Klik pada butang KEMBALI KE MENU UTAMA untuk kembali ke laman utama SEMS

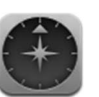

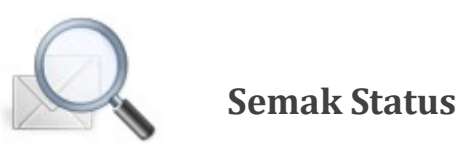

Dengan SEMS, anda akan mempunyai keupayaan untuk menyemak Status Permohonan anda dalam talian dari Portal SEMS. Di sini, anda boleh menyemak:

#### I. Status Permohonan Peperiksaan

Kemas kini status permohonan peperiksaan anda biasanya akan mengambil masa 2 – 4 minggu selepas tarikh tutup permohonan peperiksaan.

#### II. Keputusan Peperiksaan

Setelah keputusan peperiksaan tersedia, anda juga boleh menyemak keputusan peperiksaan anda, secara dalam talian.

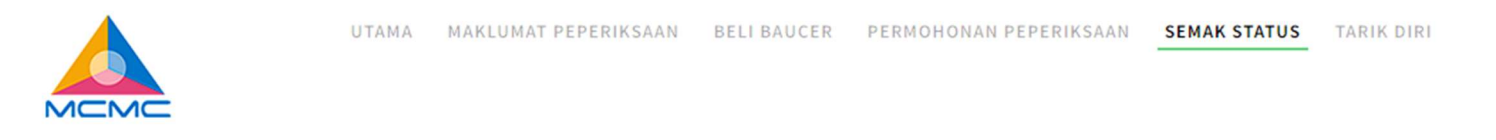

#### **Semak Status**

Sila masukkan No IC, Pasport atau Kad Kuasa. Sistem akan menyemak status pendaftaran peperiksaan anda dan keputusan peperiksaan anda, jika ada.

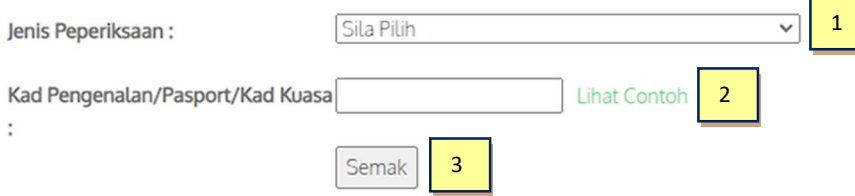

- 1. Pilih Jenis Peperiksaan
- 2. Masukkan No Pengenalan anda (Kad Pengenalan/Pasport/Kad Kuasa)
- 3. Klik pada butang SEMAK untuk melihat/menyemak status peperiksaan anda

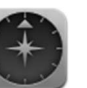

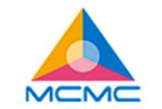

MAKLUMAT PEPERIKSAAN BELI BAUCER PERMOHONAN PEPERIKSAAN SEMAK STATUS TARIK DIRI **UTAMA** 

#### Permohonan Peperiksaan

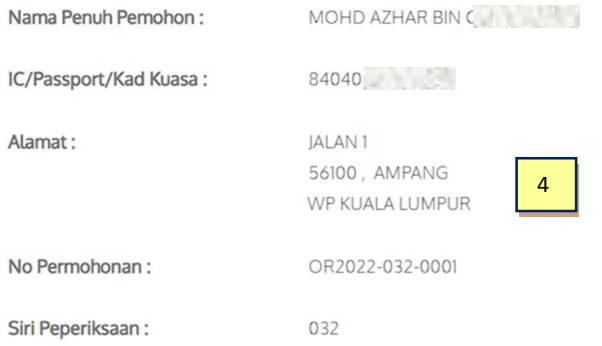

4. Maklumat Aplikasi Asas anda akan dipaparkan di sini

#### Permohonan Peperiksaan

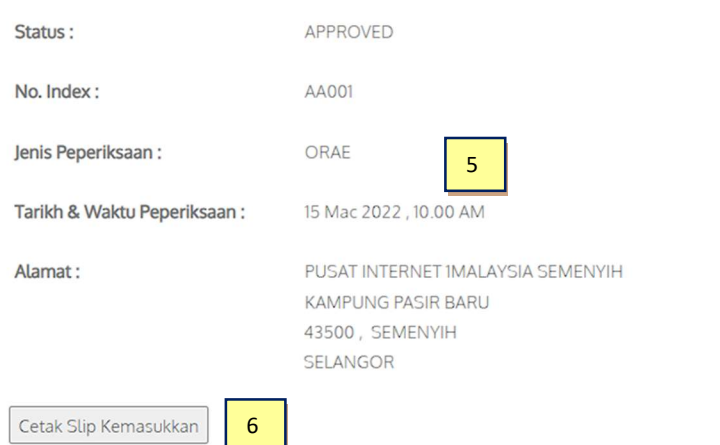

5. Permohonan Peperiksaan: Kemas kini status permohonan anda (BERDAFTAR, DILULUSKAN / DITOLAK).

\*\* Untuk semua permohonan yang diluluskan, anda akan diberikan butiran Alamat Pusat Peperiksaan dan anda boleh mencetak Slip Kemasukan Peperiksaan anda

6. Klik pada CETAK SLIP KEMASUKAN untuk mencetak slip kemasukan peperiksaan

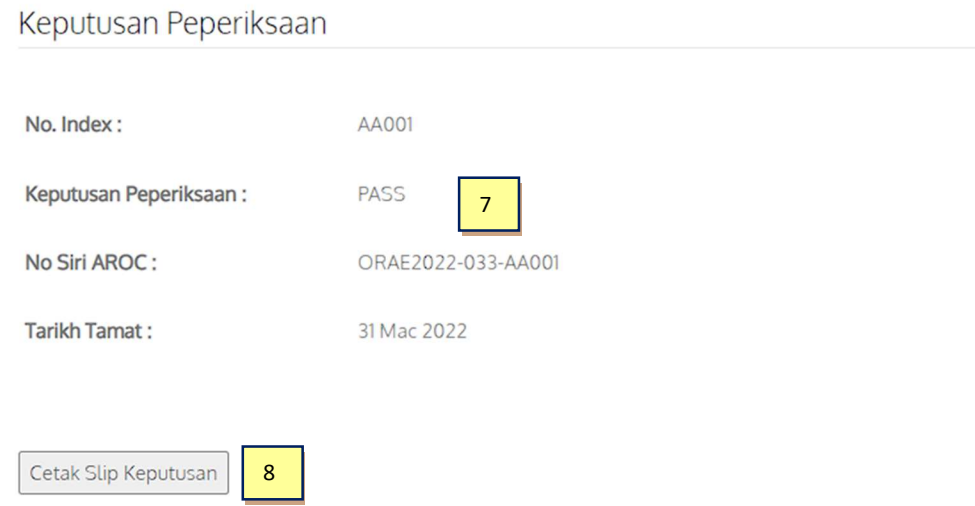

- 7. Keputusan Peperiksaan: Anda akan segera memberitahu status keputusan peperiksaan anda jika ia tersedia.
- 8. Klik pada CETAK SLIP KEPUTUSAN Peperiksaan untuk mencetak slip keputusan peperiksaan

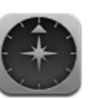

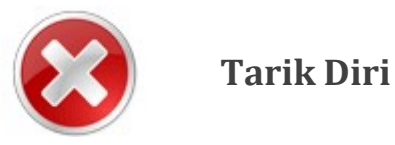

Anda juga akan mempunyai pilihan untuk menarik balik permohonan peperiksaan anda. Untuk melakukan ini, anda perlu memahami beberapa peraturan dan peraturan:

- I. Anda hanya boleh menarik balik permohonan anda sebelum Tarikh Tutup Permohonan
- II. Sebaik sahaja anda berjaya menarik balik permohonan anda, anda TIDAK AKAN DAPAT memohon untuk sesi peperiksaan yang sama sekali lagi. Anda boleh memohon untuk sesi peperiksaan seterusnya, dengan syarat baucar anda masih sah untuk digunakan.

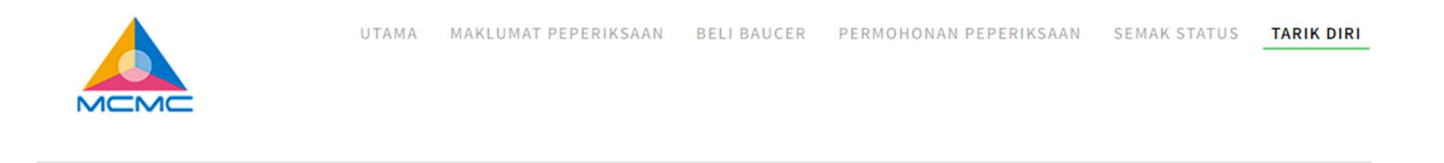

#### **Tarik Diri**

Adalah dimaklumkan bahawa anda hanya boleh menarik balik permohonan anda sebelum tarikh tutup permohonan. Setelah menarik diri, anda hanya boleh memohon untuk peperiksaan yang akan datang sahaja. Sila masukkan No IC, Passport atau Kad Kuasa anda untuk mendapatkan maklumat permohonan anda.

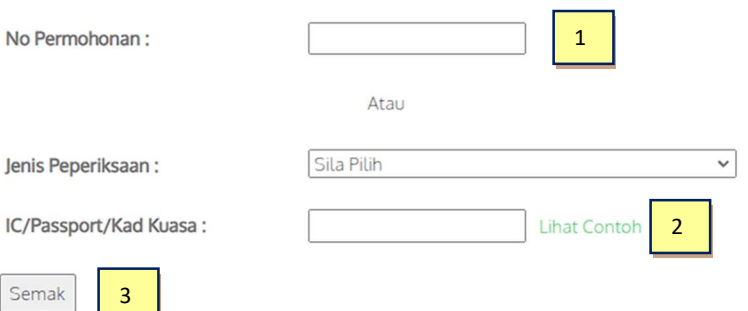

- 1. Sila baca pemberitahuan Tarik Diri
- 2. Masukkan No Permohonan anda atau pilih Jenis Peperiksaan anda & masukkan No Pengenalan anda
- 3. Klik pada butang SEMAK untuk meneruskan pengeluaran

Halaman pengesahan akan muncul dan anda akan dipaparkan dengan maklumat yang tersedia.

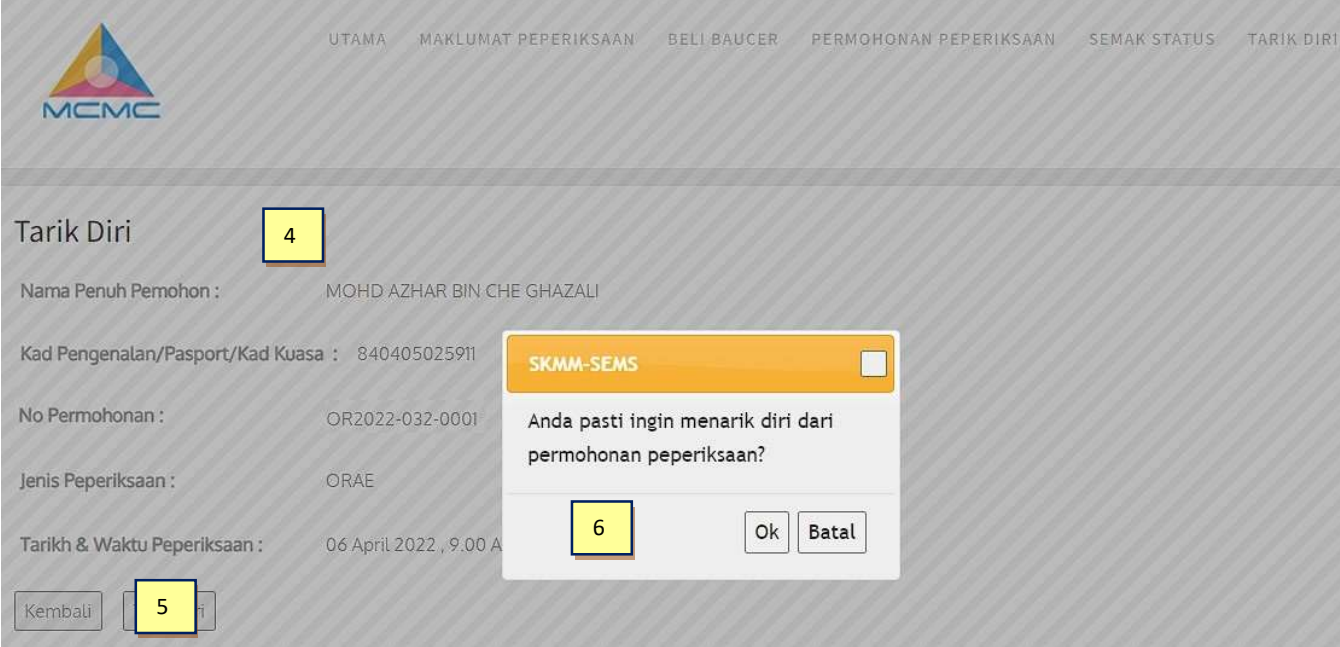

- 4. Maklumat permohonan anda akan dipaparkan di sini
- 5. Klik pada butang KEMBALI untuk kembali ke halaman sebelumnya, atau klik pada butang BATAL untuk meneruskan TARIK DIRI anda.
- 6. Pemberitahuan pengesahan akan segera. Klik pada butang OK untuk meneruskan atau BATAL untuk membatalkan proses.